## How to change employee's emergency contacts

1. From your home page in workday, click on the **cloud icon** or your **profile picture** in the right-hand corner.

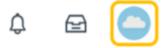

2. Click View Profile under your name.

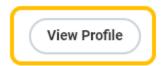

3. On the left-hand side, select Contact

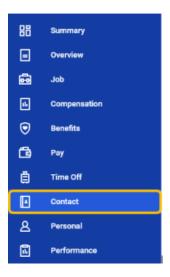

4. Up at the top click Emergency Contacts. Then select Add.

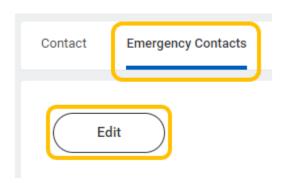

5. Click the Pencil icon or Add to enter Legal Name, Relationship and Primary Phone.

Note - Additional fields are optional.

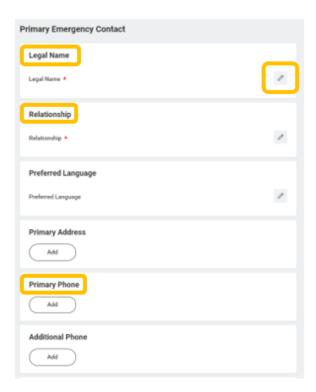

7. Click Submit.

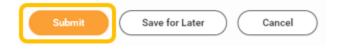

7. Once submitted, you will receive confirmation.

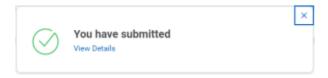